## **Simple Database Software for the Radio Amateur.**

My name is John and I am the holder of the call signs GM4DKO (Scotland) and 4F3EW (Philippines) and I have Windows 7 installed on my PC.

What is a database? A database is a collection of information (data) that is organized so that it can be easily accessed, managed and updated

A database is organized into files called tables, database tables consist of columns and rows. Each column corresponds to an attribute, and each row corresponds to a single record. Each table must have a unique name in a database.

The database can be used to store, organize, protect, and retrieve data. Saving a list of names in a file, starting with first name and followed by last name, would be a simple database. Each row of the file represents a record. You can update records by changing specific names, you can remove rows by deleting lines, and you can add new rows by adding new lines.

Flat File Database is the simplest form of a database. A flat file is a single database file that is held as a table. All of the details about each record are held in that one table instead of several interconnected tables of a relational database.

Relational Databases are more complex and use tables to store information. In this, the data in a relational database is stored in various data tables. Each table has a key field which is used to connect it to other tables. Hence all the tables are related to each other through several key fields.

I found a flat file database was useful when I was compiling Postage Stamps in Amateur Radio and making a list for the PARA Affiliated Club Logos article and I have used a database to keep a basic record of my family tree.

A database can be used for keeping a members list, inventories, collections, names etc and also for compiling a list to compare different items, for amateur radio database tables can be used for keeping track of amateur radio awards and used as simple elog.

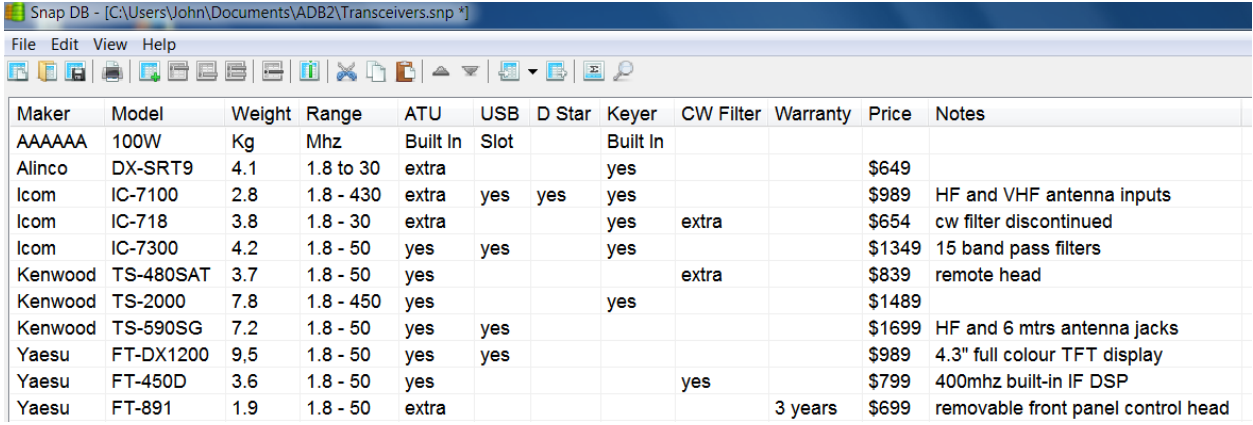

Here is a rough example of how a flat file database table can be made to compare different transceivers.

Add a new record and by clicking on the Maker column, the information will be re arranged to show the Makers listed in ascending or descending order, same when clicking on the other columns.

The two free portable flat file database software programs described below can be used as a simple basic qso elog, both the programs can export or import in the CSV format.

CSV is a comma separated values file which allows data to be saved in a table structured format.

For elogging, look at free or paid software, these elogging programs are made with the radio amateur in mind and can be saved in ADIF format to be used with other ham radio related software

ADIF(Amateur Data Interchange Format) is an open standard for exchange of data between amateur radio software.

Sample flat file database table elog. Using the Find (search) and entering F4EBK, the F4EBK record was found and highlighted.

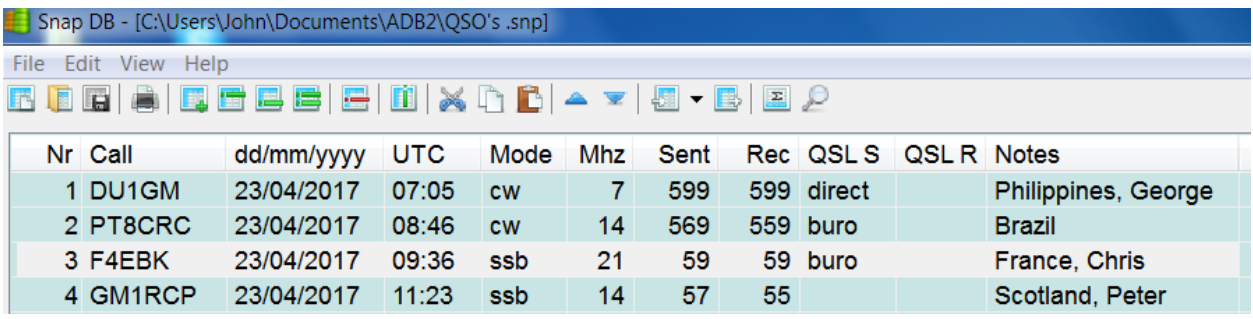

I found and downloaded two free flat file portable database programs called Snap DB 1.5.1 (506kb) and TablePro 4.1 (1.34mb) both in zip format. To unzip these programs, I used the free 7 -Zip software.

When unzipped, the portable database is self-contained in the folder in which it was installed; the folder can be transferred to a USB flash drive and used on that USB flash drive.

The programs can also be unzipped to and operated from a folder on a USB flash drive.

Tables should be saved in same folder as the unzipped database program.

Both do not change the Windows Register or anything else outside their own folder.

Both Snap DB and TablePro programs have Find (search) and can import and export tables in CSV format, tables can be transferred between the programs and to other software which use the CSV format.

Snap DB can be found at <http://skwire.dcmembers.com/fp/?page=snap-db> or search for Snap DB database with your internet web browser search.

TablePro 4.10 (Mar 24 2014) there are portable and installation versions. http://softconstructors.com/en/applications/tablepro3/ or search for TablePro database with your internet web browser.

TablePro 3.19b (Oct 5 2005) can also be found here <http://www.321download.com/LastFreeware/page33.html> <http://www.aplusfreeware.com/categories/business/database.html>

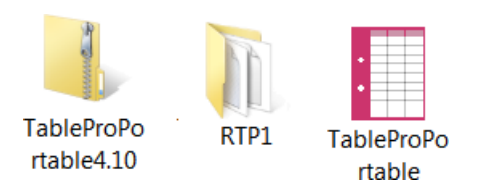

**TablePro 4.1 Portable**

TablePro is a simple, convenient, and very versatile database for the home and office, with fast and powerful search options, the ability export to various formats, a print, sorting on all fields, adjustment of the user interface, very fast loading and processing of huge quantities of records. Tables are stored in a CSV format; therefore, the tables can be opened with many other editing CSV software programs.

From time to time TablePro will ask (nag screen) the user to register the program (for say \$1) but the link to register the program does not work. There is "no trial period mentioned" so the program is free.

I unzipped the portable TablePro in a New Folder which I had re named RTP1.

Tablepro unzipped in the RTP1 folder now contains all that is needed to run the TablePro program, no files need be installed in the computer host first. Save tables in this folder.

All the application settings are stored within the RTP1 folder, thus if the RTP1 folder is moved to another PC or say to a USB drive, the settings and contents come too. The application does not change anything outside the software program folder and this includes the windows registry.

When using TablePro 4.1, the program can insert a number for each record, otherwise to show the number of records the user would have to name the first column as say Number (Nr) and enter each record line number manually.

Having unzipped TablePro 4.1 in the RTP1 folder, click on its icon and click on New and then OK, next click on Service then options. Where the user can select options including selecting the font.

Next click Service/Table Properties, where the user can change the Column name(s) by highlighting the Column and click Edit, enter new name in the Caption box.

For the table number count, Service/Table Properties and change Column1 to say Number (Nr), click Edit and select Counter/OK/Close, now when adding a new record to that table, the record number will be shown under the Number (Nr) column.

The user can now go to Edit/Add to add new records or to edit the already entered records or delete records. As a way of an example I decided to create a table for DXCC CW.

Having made the DXCC CW table. Click Save As… I used the name DXCC CW and saved the DXCC CW table in the RTP1 folder, this will be the same procedure when saving additional tables. I can revisit DXCC CW or any table to add, modify or to remove records and columns.

I made the sample table shown below to show the list of DXCC CW countries worked along with the callsign of the station(s) confirmed, to show the station(s) worked but not yet confirmed I used (callsign)

Using the TablePro Find (search) and entering Scotland, the Scotland record was found and highlighted; entering say 5N2ANZ, the 5N2ANZ callsign would have been found and highlighted etc.

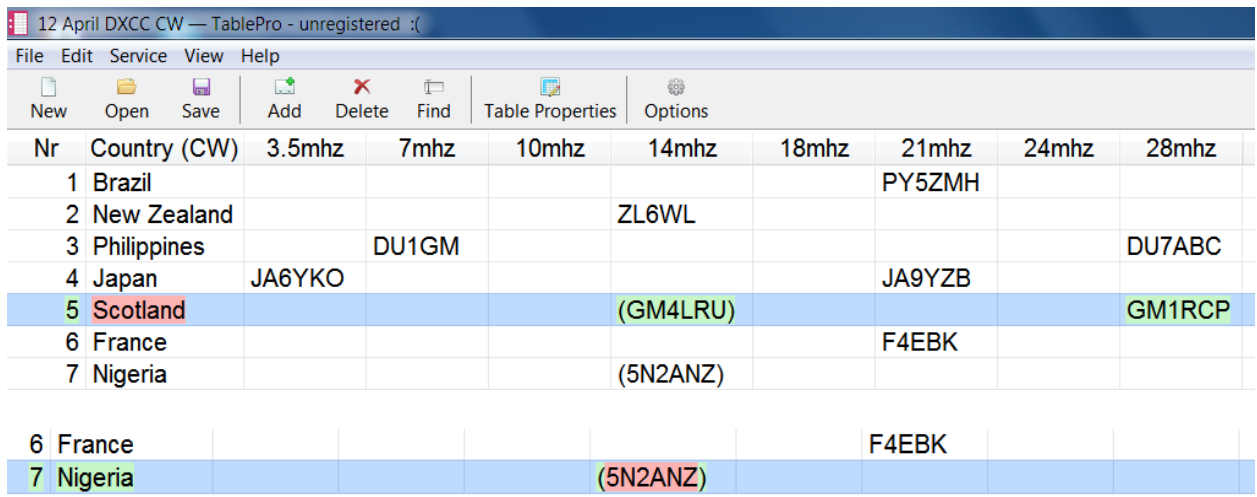

By clicking the Country column, the table will re arrange itself in alphabetical order ie A to Z or Z to A and it would be same with clicking on the Nr column or any other column, the column would re arrange itself.

When accessing more than 1 table using Tablepro, click on the TablePro icon, click service/options and on the General facia…Open on table start up….select Ask.

Now whenever the TablePro icon is clicked, the screen below will be shown, select the table to access.

As an example I made different tables to correspond to different amateur radio awards.

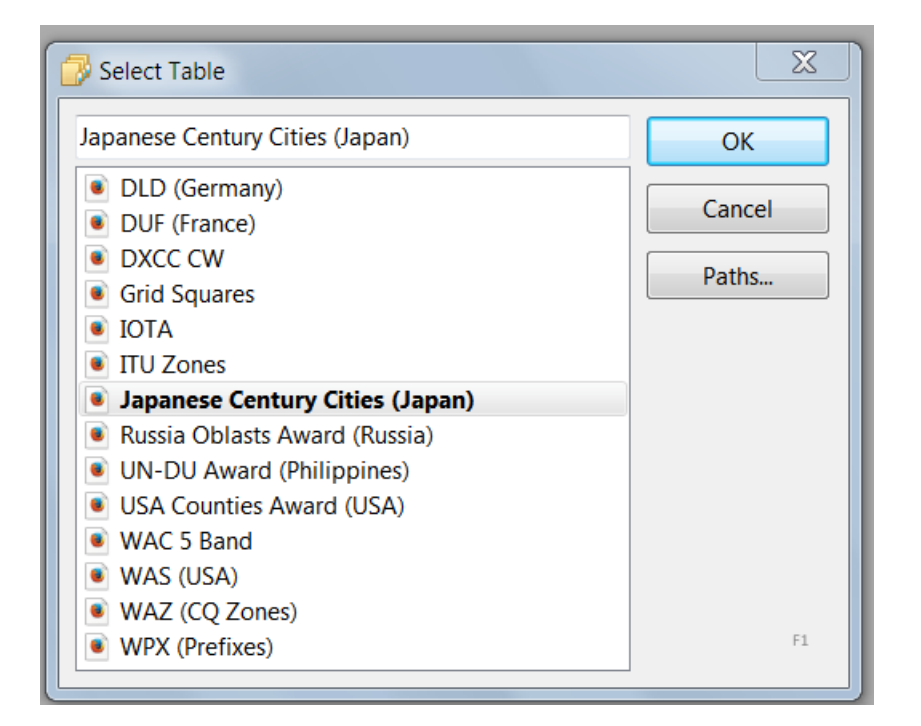

## **Snap DB 1.5.1**

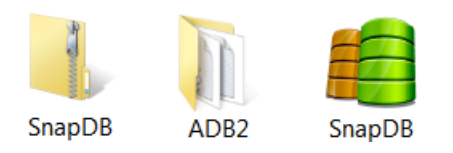

Snap DB v1.0.0 - First release – 2010-12-26

Snap DB is a simple and portable flat file software program that helps you create a database.

It is lightweight and customizable, can import data from CSV and plain text files.

The columns in the program can be easily manipulated (created, deleted, renamed and moved), it also has a search feature to provide access to information stored by the application.

Installation:

- 1) Download the zip file and extract its contents into a new folder.
- 2) Run SnapDB.exe to start the application.

Uninstallation:

- 1) Delete the folder you unzipped it to.
- 2) The application doesn't write to the registry.

I unzipped the Snap DB software in a New Folder which I had re named ADB2.

Click on the Snap DB icon and the columns will be shown, the columns can be renamed or removed and more columns and data/records can added under each column and the table saved as.... (File name) and Save type as \*.snp. This would be the same procedure when creating new tables.

When using Snap DB to keep a count (number) of records, the first column could be renamed (say Number or Nr or whatever) and the record/row number entered manually for each new record.

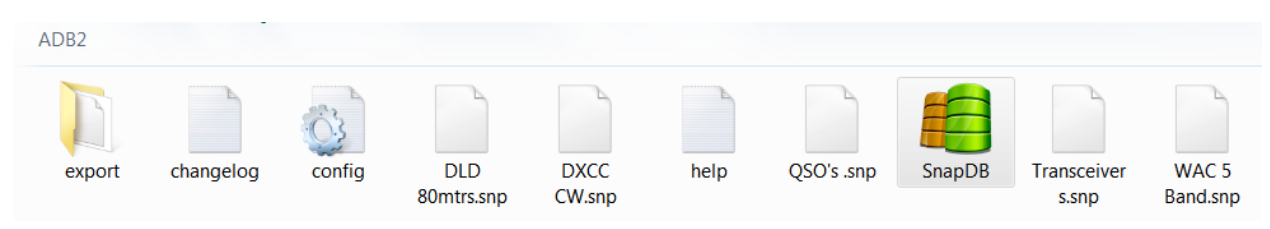

After saving tables with Snap DB, a table can be found by clicking Snap DB/File/Open and click on the .snp table or click Snap DB then (Hotkey) Ctrl+O to open the database and click on the .snp table.

Options include: Load last database (table) at start up.

With Snap DB, the user can use Hotkeys, these can be found in the Help/Contents section and include... Ctrl+N: New database…… Ctrl+O: Open a database ……Ctrl+S: Save database.

For another example I will use the German DARC-DLD Award (80mtrs).The DLD award is issued separately for each amateur band.

Using TablePro, I made up the table below to show an example of confirmed DOKs and by clicking the respective columns, 80 MTRS DLD or DOK or confirmed (callsigns), the columns will re arrange themselves in ascending or descending order.

Service/Table Properties/80 MTRS DLD/Edit/Counter can be checked to automatically add the number of the next record. Using Find (Search) will locate a DOK or callsign ie L31 or DK9RMN

Click View and tick bottom and the Find (search) results will also be shown on the lower half of the table. Tick No Selections to return to normal.

If wishing to record the DOK worked but not yet confirmed, the table counter has to be selected to General, the next sequence number assigned to each new record added manually and the unconfirmed DOK count say 2000, the DOK as zz(…) and callsign zz(…..). Doing this will allow the table to start with count 1 to show the DOKs and callsigns at the top of the table.

When the DOK is confirmed remove the 2000 and assign the next count number, remove the zz, the DOK and callsign brackets, click 80MTRS DLD and the confirmed DOK will be listed under the DOK column.

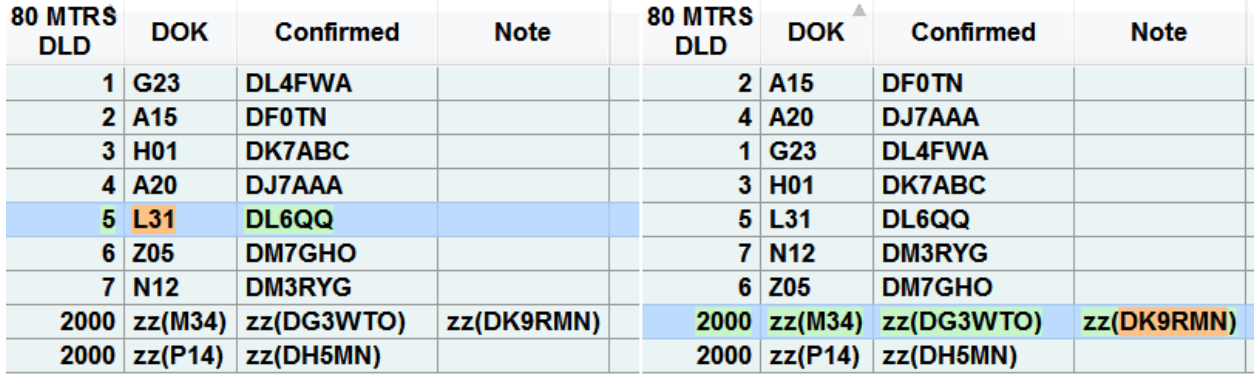

The above is an idea on how to use the flat file database to keep track of an award.

With both databases to remove a table, delete the table in the folder and to copy a csv table to another csv flat file database, copy and paste the table to the other folder.

Keep an up-to-date copy of the database folder on another part of the HD or on a USB drive just in case.

With portable software, to remove the software (in our case the database) delete the folder.

This article is a guide and no responsibility can be taken for any problems that may occur and there could be errors and mistakes……. 73 de John, GM4DKO/4F3EW….24 April 2017